### Assignment 9

# CAD Mechanical – Part 2

# **Angle Fill Options**

# **Objectives**

In this assignment you will learn to apply the **polar array** command and **angle to fill** option along with commands previously learned.

## **Getting Started**

- 1. When AutoCAD's menu appears, scroll down and select the **Otto 2016.dwt** template file as you have on the previous assignments.
- 2. Complete the title block and by typing the information into the block. The drawing will be drawn **full scale**. (1=1)
- 3. Insert the drawing title and drawing number illustrated below:

Bearing Fit Guide C14

4. Save the drawing in your Mechanical CAD folder in your U: drive. (C14LastFirstPd)

Note: If a pop ask for you to make a selection, choose the one that is recommended.

#### Command: Center, Diameter

1. After the title block is completed, make the object layer current.

2. The beginning of the drawing is a general **review** of the **last drawing** activity. You will start by drawing the **outer circle**, **locate** the **center point**, draw the **center lines** and the center line circle, and **draw** first **two ½" diameter circles as illustrated**:

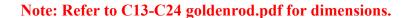

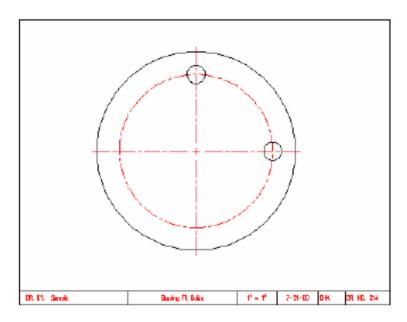

3. You are going to use the **Polar Array** command on this assignment as you did on the previous assignment. In this **assignment pay** close **attention** to the **fill angle option settings** (**number** of **items 8** and angle to **fill 135 degrees**). Select the top ½" **diameter circle** for the object to array.

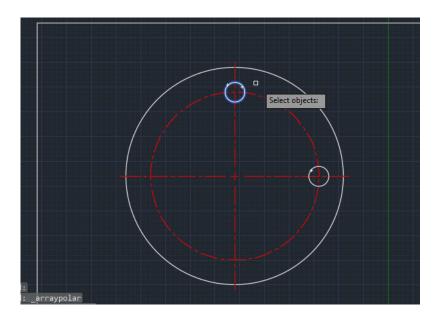

4. Select the Center and click.

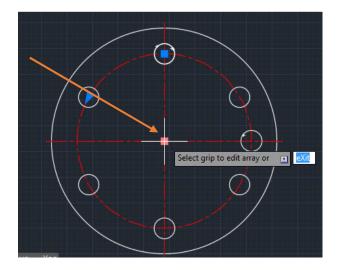

5. Type I and Enter.

Select grip to edit array or 

(1)

6. Type 8 and Enter.

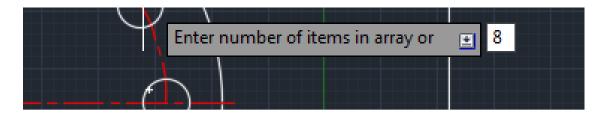

9. Type f, then Enter, then type 135 and Enter:

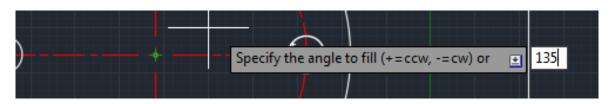

7. **Repeat** the **array command** and select **diameter circle** to the right of the drawing for the **second Polar Array**. Array it using the polar options of **6 items** with the fill **angle** of **-90 degrees**. (Negative 90)

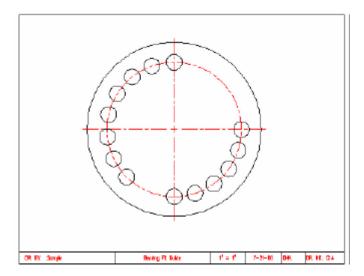

8. Array this center line using the polar array option 2 items and a fill angle of 135.

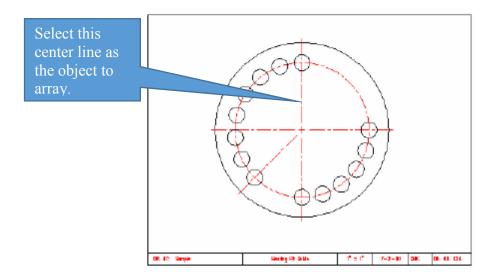

CAD Mechanical Part 2 Assignment 9 Page 4

9. Complete the dimensions on the drawing using the leader command, angular dimension, diameter dimension, and radius dimension. Remember to reposition the dimension text when necessary.

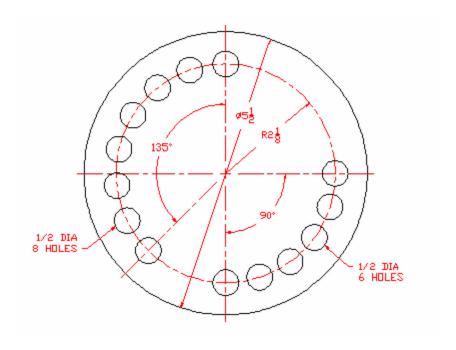

#### **Terms to Know**

Angle to fill